# **Руководство Пользователя**

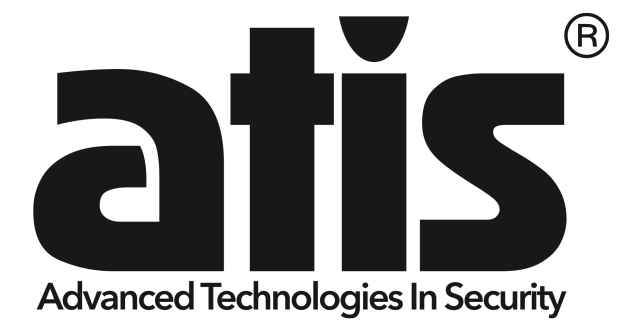

ATIS XVR 4104 NA ATIS XVR 4108 NA ATIS XVR 4108 RA ATIS XVR 4216 NA

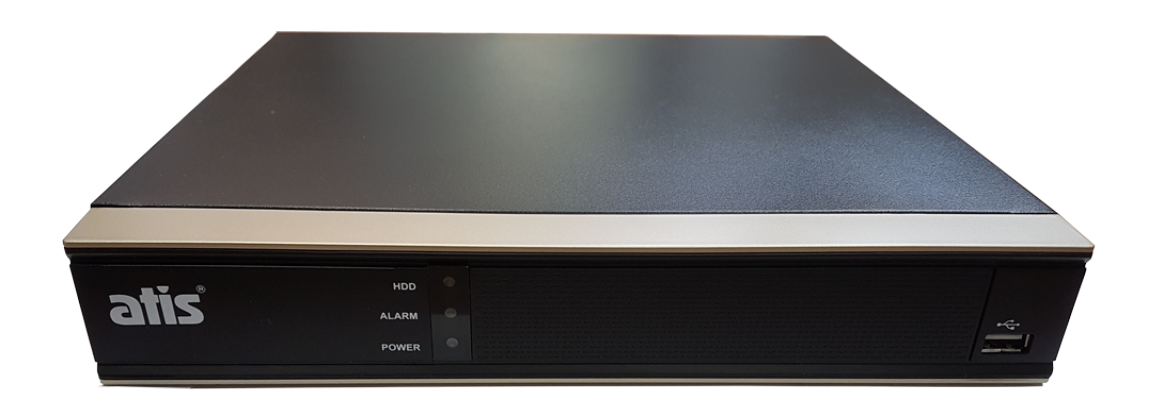

**Серии XVR предназначена специально для безопасности и наблюдения за объектом. Работает на встроенной операционной системе LINUX, поддерживает аналоговые камеры высокой скорости и ip камеры. Регистратор поддерживает стандарт сжатия видео H.264 и звука G.711A, которые обеспечивают высокое качество изображения и низкий коэффициент кодирования ошибок. Современные сетевые возможности увеличивают емкость передачи данных сети и дистанционного управления удалённого мониторинга.**

#### **1. Базовая установка**

#### **1.1 Установка Жёсткого диска**

Для первого использования, пожалуйста, установите жесткий диск, **рис.1**, **рис.2** Установленный жёсткий диск закрепите к корпусу регистратора винтами входящими в комплект. Количество жестких дисков основано на требовании и спецификациях прибора, на модель XVR 4216 NA вы можете установить 2 жёстких диска.

**Примечание:** XVR может работать и функционировать нормально без жесткого диска, но без него он не может записывать и воспроизводить.

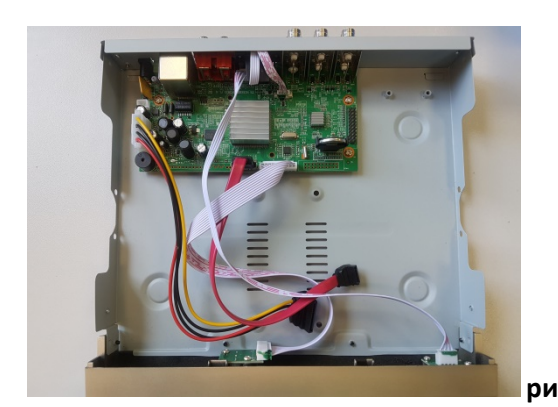

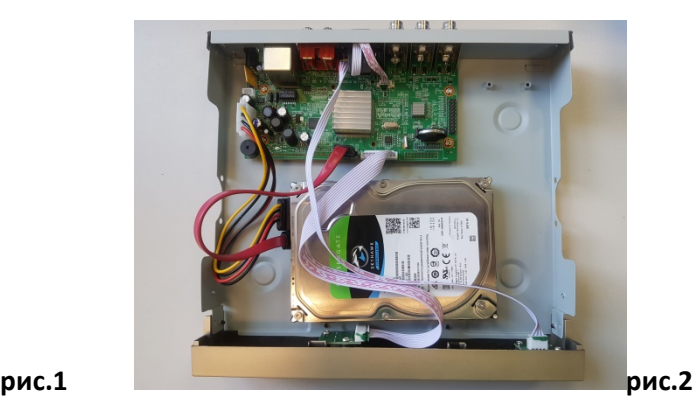

#### **1.2 Подключение мыши**

Один порт USB на задней панели и два порта USB на фронт-панели, порты USB могут быть использованы для подключения мыши, 3G & WIFI модуля, соединение зависит от технических характеристик изделия основанных на различных версиях XVR. **Рис.2** и **Рис.3**

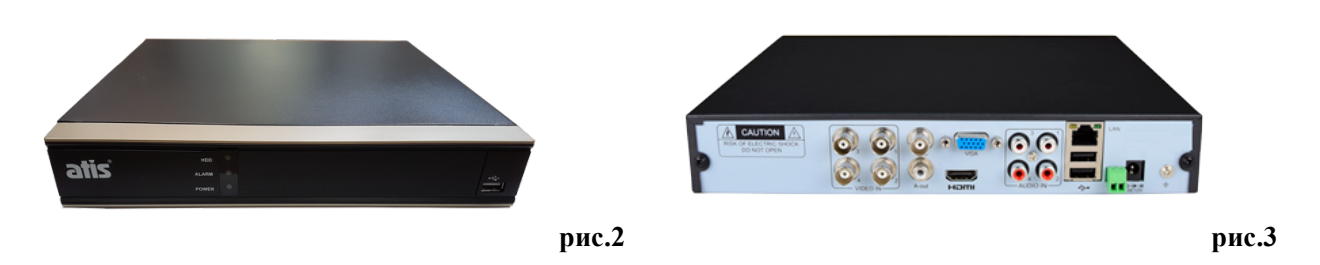

## **2. Начало (подключение через монитор)**

Соедините соответствующим кабелем (VGA, HDMI, BNC) XVR и монитор или TV. Подключите блок питания, входящий в комплект XVR. Индикатор питания красного света указывает на включение видеорегистратора. После завершения запуска вы услышите звуковой сигнал, и система предложит вам помощь в настройке, появиться диалоговое окно «ГИД» («Guide») **рис.4**, если вы согласны, то следуйте подсказкам системы, если нет, то нажните кнопку «Выход» («Саncel»). При первичном включении по умолчанию в настройках стоит английский язык, далее вы можете делать настройки на англ. языке нажав кнопку «следующая» («Next page») и в последствии поменять на любой другой, либо можете сразу поменять на русский язык нажав кнопку «Выход» («Саncel»), потом нажать правую кнопку мыши, выбрать «Main Menu» далее «ОК», далее «System» и в строчке Language выбрать Русский язык, далее нажать кнопку «Apply» система предложит перезагрузку, надо будет нажать кнопку «ОК» **рис.5**. После перезагрузки перейдите к пункту 2.1

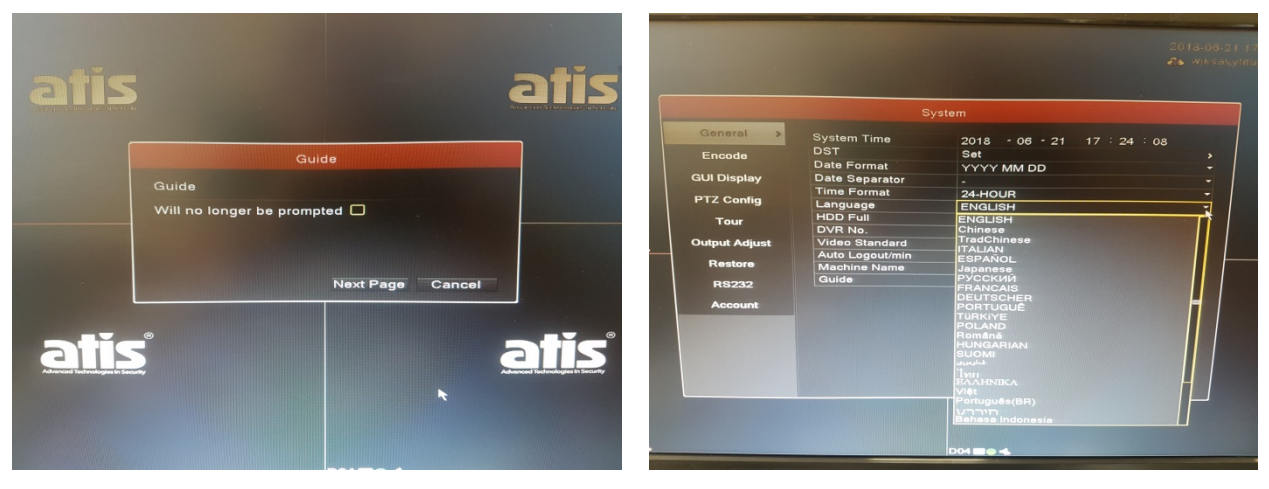

 **Рис.4 Рис.5**

### **2.1 Настройка при первом включении**

В диалоговом окне «Гид» («Guide») нажмите кнопку «следующая» («Next page») **рис.6** и **рис.6.1**

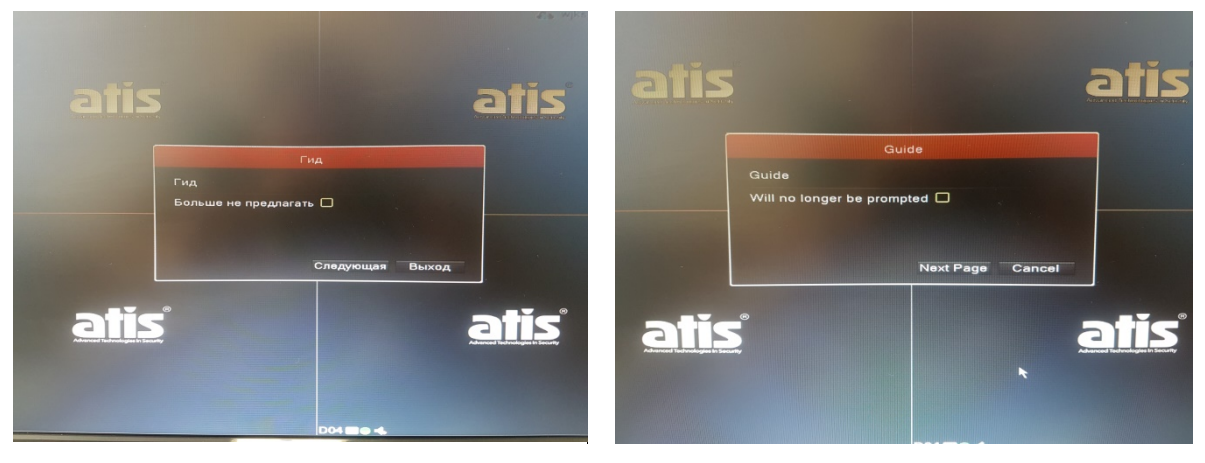

 **Рис.6 Рис.6.1**

В следующем окне **рис.7** и **рис.7.1** появиться QR код с помощью которого вы сможете установить на своё мобильное устройство приложение RView для удалённого мониторинга. После этого нажимаем кнопку «Следующая» («Next page») что бы перейти на следующую страницу или «Pre Стр » («Pre Page») что бы вернуться на предыдущую страницу.

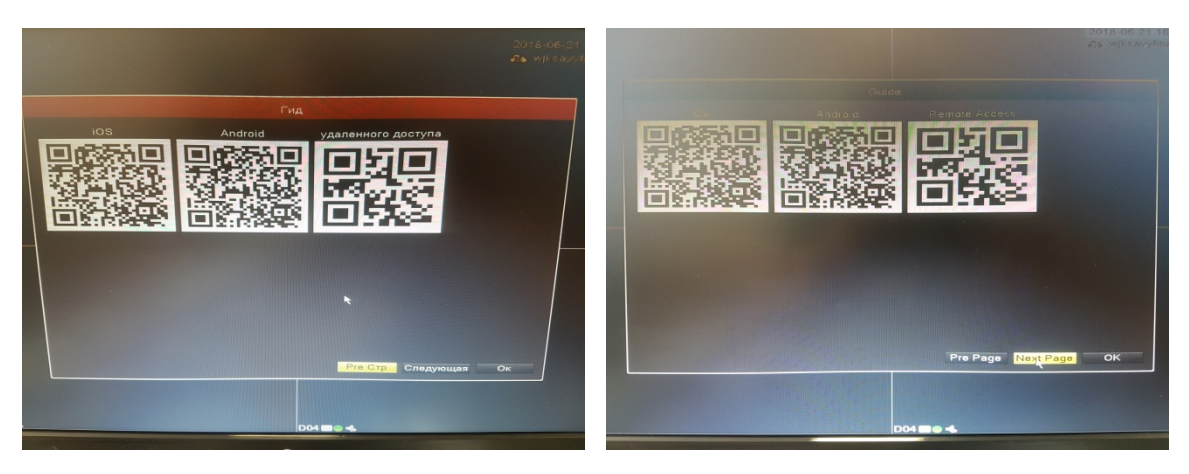

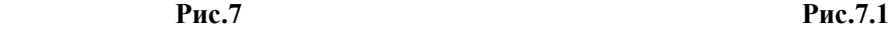

В следующем окне «Вход в систему» («System Login») **рис.8** и **рис.8.1** регистратор предложит войти в систему. В зависимости от выбранного имени пользователя (User name) система предоставит соответствующие функции пользователю. Есть две пользовательских учётки(login) это admin и guest; и у них нет паролей (Password) (далее рекомендуется установить пароли). "admin" - это суперпользователь; "guest" – общий, клиентская учётка (login) , который даёт право просматривать видео он-лайн и просматривать записанное видео. Пользователь "admin"и "guest " может изменить пароль, но не может изменить права пользователя.

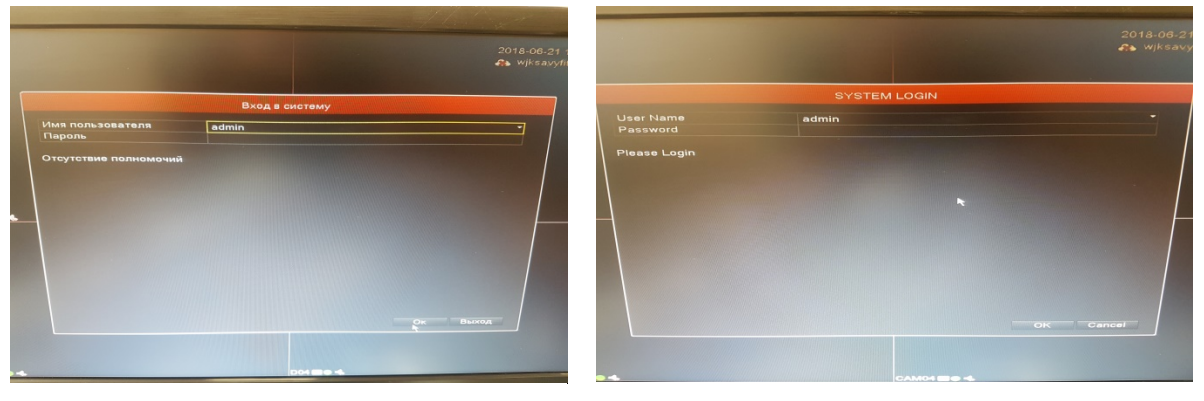

 **Рис.8 Рис.8.1**

Далее нажимаем кнопку «ОК» что бы перейти на следующую страницу или «Cancel» что бы выйти из дальнейшей настройки.

В следующем окне «Системные настройки» **рис.9**, Вы можете изменить язык системы с английского на Русский. После того как вы измените язык и нажмёте кнопку «Следующая» («Next page»), регистратор предложит перезагрузиться **рис.10**, нажимаем кнопку «ОК» и ждём перезагрузки. После этого вам нужно будет вернуться в пункт 2.1 и нажимая в каждом диалоговом окне кнопку «следующая» дойти до диалогового окна «Системные настройки».

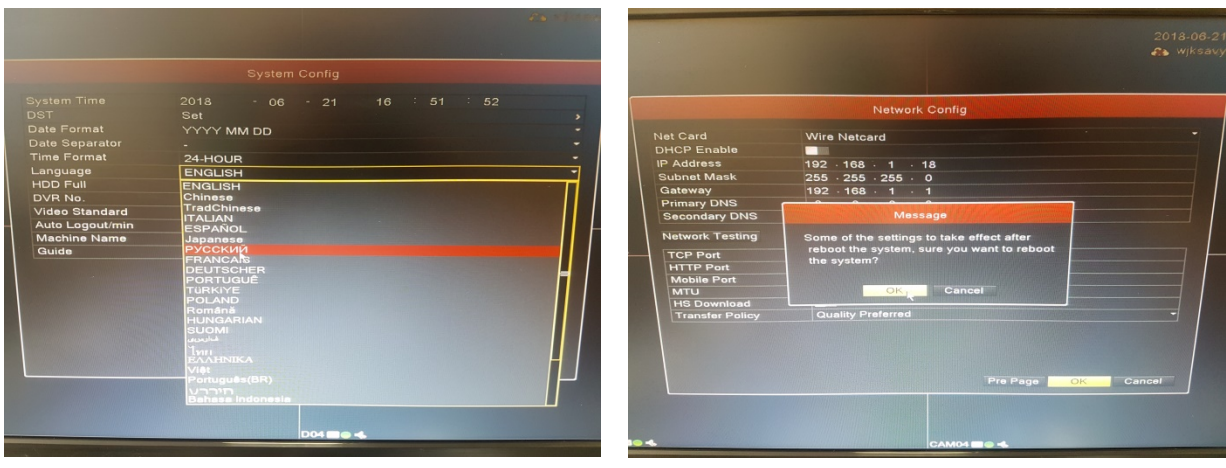

**Рис.9 Рис.10**

Уже на Русском языке в этом меню **рис.11** вы сможете отредактировать название регистратора, изменить время, установить настройку записи и перезаписи жёсткого диска и тд. После этого нажимаем кнопку «Следующая»

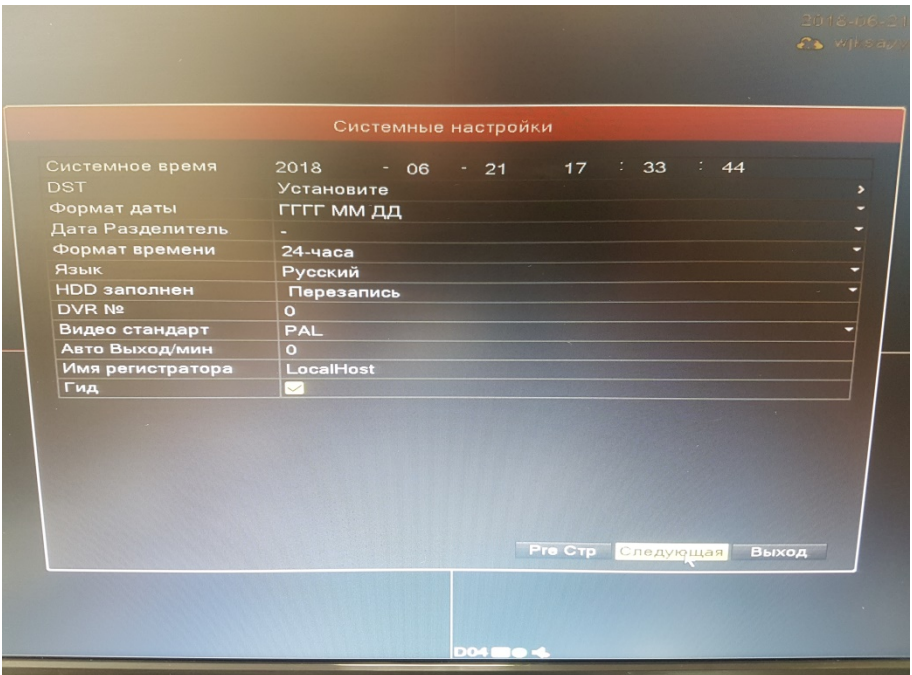

**Рис.11**

В следующем окне «Сетевые настройки» **рис.12** предлагается изменить сетевые настройки регистратора. В зависимости будете вы использовать регистратор локально или для удалённого мониторинга следует изменить настройки сети. После того как вы установили сетевые настройки для удалённого мониторинга, ввели их сами или поставили галочку DHCP,нажимаем кнопку «применить» и можно проверить PING до общедоступного IP, например 8.8.8.8. Для этого подключите регистратор через сетевой разъём RG-45 к роутеру или коммутатору у которых есть выход в интернет, нажмите кнопку «тест сети» , введите ip адрес 8.8.8.8 и нажмите «PING» **рис.13**.Если проверка не требуется, то нажимаем кнопку «ОК». Если всё настроено правильно, то потерей в «пакетах» не будет.

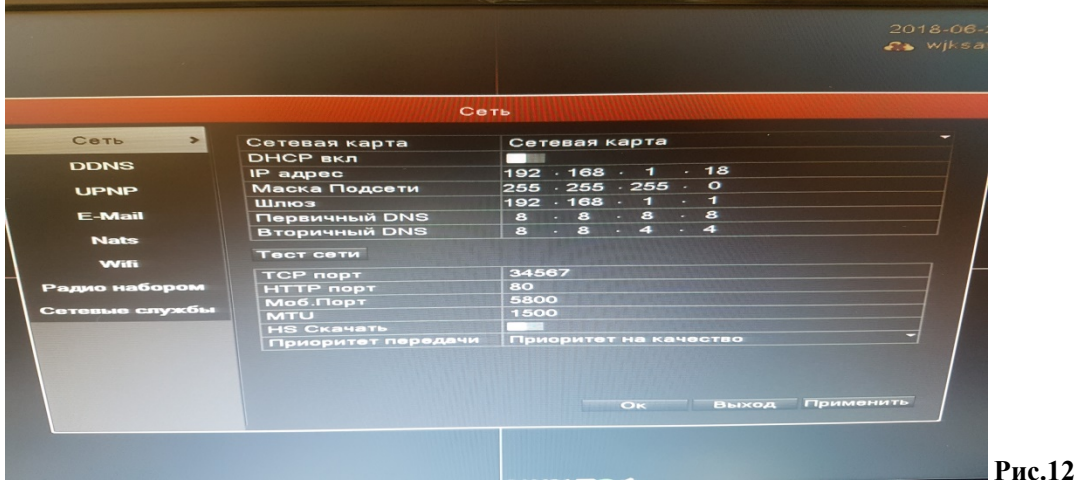

Нажимаем кнопку «Выход» в окне «Тест сети» , а потом кнопку «ОК»

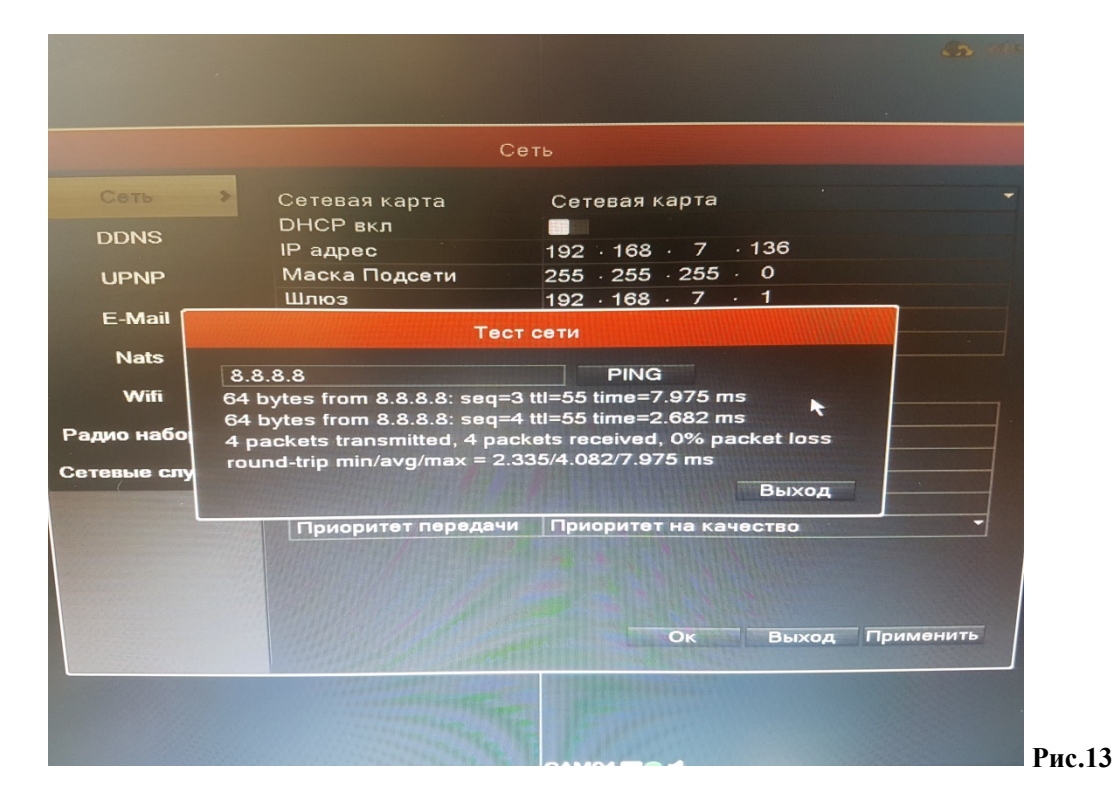

**Примечание**: для отключения, если вам это требуется, постоянно всплывающего окна «Гид» («Guide») при перезагрузке или включении XVR, перезагрузите устройство и

поставьте в окне меню «ГИД» («Guide») галочку «больше не предлагать» («Will no longer be prompted») **рис.14**. Или зайдите в меню «Системные настройки» и уберите галочку напротив «гид» **рис.15.**

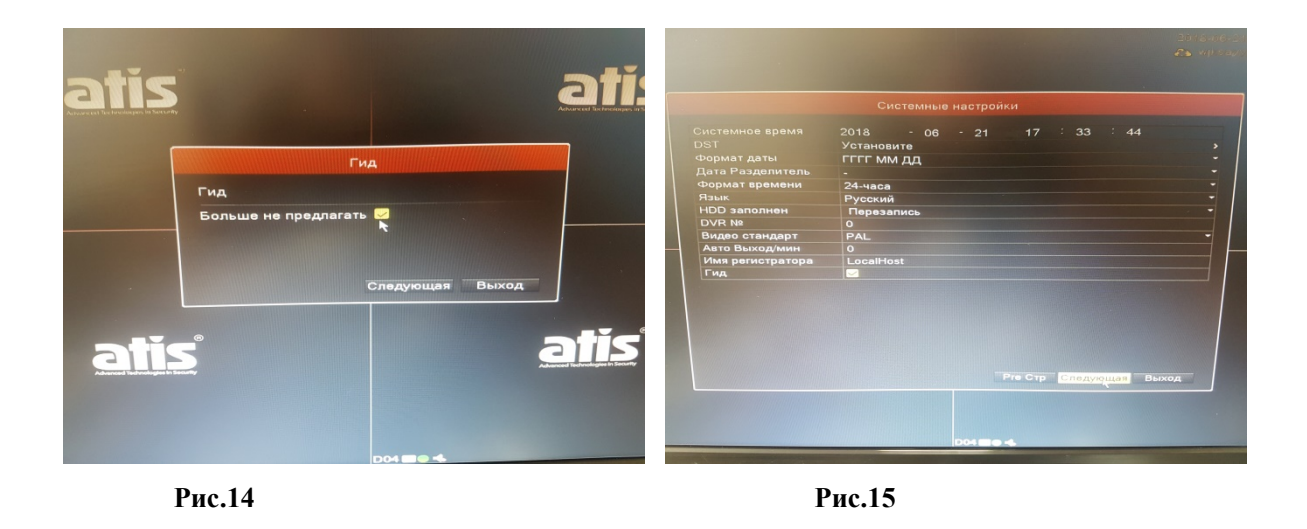

На этом первичная настройка закончена. И вы можете подключать камеры, далее в более полной инструкции по настройке XVR описано как это сделать.

**Программное обеспечение и инструкции вы можете скачать на сайте: www.tdtorus.ru**